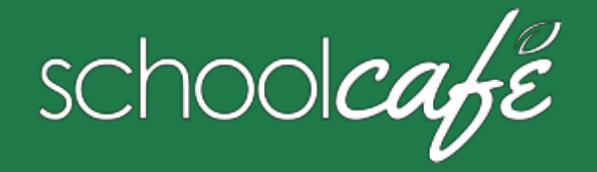

#### For Parents

SchoolCafé Support Hours: 6:00 am to 6:00 pm CST

Phone: 855.PAY2EAT (855) 729-2328 Email**:** [customercare@schoolcafe.com](mailto:customercare@schoolcafe.com) Website: [www.schoolcafe.com](http://www.schoolcafe.com/)

**SchoolCafé** provides a secure, online system for parents to

- Make payments to their student(s) cafeteria-mealaccount(s)
- View school menus and menu item nutritioninformation
- Review your student's buying history

#### **Quick Answers**

- **How do I add money/make a payment to my child's account?** You can continue to send money to school with your student or you can add money through SchoolCafé.
- **I made an online payment. When can my student use the payment?**

Your student's cafeteria account at the school is credited within 24 hours but may become available as quickly as 2 hours.

- **Is there a fee or service charge for making online payments?** No, there are no additional fees.
- **Can I receive notification when my student's account balance is low?** Yes! Follow the steps in **Set Up a Low Balance Alert**.
- **Why was my account locked when making a payment?**  After three failed payment attempts, payment function is locked. Contact SchoolCafé to remove the lock.
- **What if I have several students in different schools?** Include as many students as you need in your account. The students can attend any school within the same district. Payments for each student are made separately.
- **Can I transfer money from one child to another?** Contact the Child Nutrition Services office at the school district for assistance with a transfer.
- **What happens to the money in my account at the end of the school year?**

Your account balance moves with your student(s) from grade to grade and school to school within the district. Contact the Child Nutrition Services office at the school district for assistance with a refund, if the balance is over \$10.

 **How do I receive a refund if my child changes school districts?**

Contact the Child Nutrition Services office at the school district for assistance with a refund.

# **1 Register**

**\*** *You will be asked to verify your security answer and contact information when you request help with your username or password, or other information on your Profile page.*

- a Click **Register**
- b Verify "**I'm registering as a Parent**" is selected andclick **Next Step**
- **c** Enter your school district name and then click **NextStep**
- d Enter your name and contact information, and thenclick **Next Step**
- e Set up your username and password
- **f** Select a **Security Question** and enter a **Security Answer**, and click **Next Step**
- g Click **I'm not a robot** and follow the reCAPTCHAprompts
- **h** Check **I accept the Terms & Conditions** and click **Create My Account**

## **2 Add Your Student(s)**

- **a** Click **Students**  $\rightarrow$  **Student Accounts**
- **b** Click **Add a Student**
- **c** Enter your **Student's ID (from Parent Portal)**[and **Lunch PIN**, if asked] and select your student's **School**
- **d** Click **Search & Verify Student**
- **e** Click **Add this Student**

### **Set Automatic Payment**

- **1** Click **Students**  $\rightarrow$  **Student Accounts**
- 2 Click **Automatic Payment**  $\mathbf{C}$  ) in a student listing
- **3** Enter **Payment Amount**
- 4 Enter amount in **Balance Threshold** to triggerpayment
- **5** Select a **Payment Source**
- 6 Set **Auto Pay Expiration Date** for stop paymentdate
- **7** Click **Add Automatic Payment**

## **3 Add PaymentSource**

- **a** Click  $My$  Account  $\rightarrow$  Payment Sources
- **b** Click **Add a Card**
- c Enter your **Card Number** and **Card Expiration** date
- d Enter a name to associate with this card, ifwanted
- e Click **Add Card**

# **4 Make aPayment**

- **a** Click **Students**  $\rightarrow$  **Student Accounts**
- **b** Click **Make a Payment**
- c Enter **Payment** dollar amount
- $Next$  > d Click
- e Select a **Payment Method**, or enter cardinformation for a one-time payment
- Submit Payment f Click

### **Set Low Balance Alerts**

- **1** Click **Students**  $\rightarrow$  **Student Accounts**
- 2 Click **Low Balance Alert 1** ) in a student listing
- 3 Enter **Threshold** amount
- 4 Enter number of days to elapse between alerts
- **5** Click **Set**

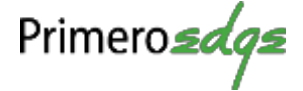

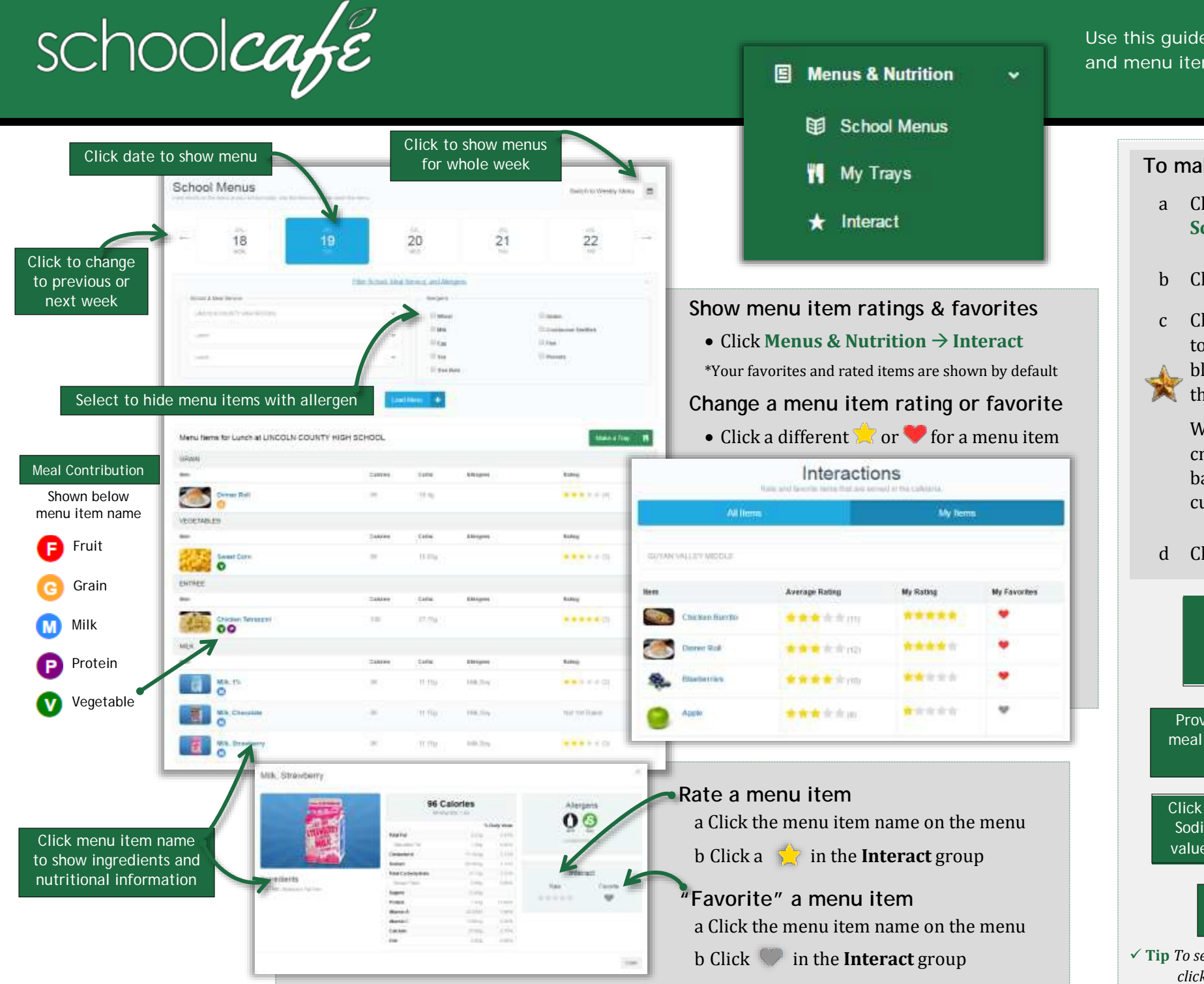

Use this guide to navigate the School Menus page, view menus and menu items, and create a school tray with a complete meal

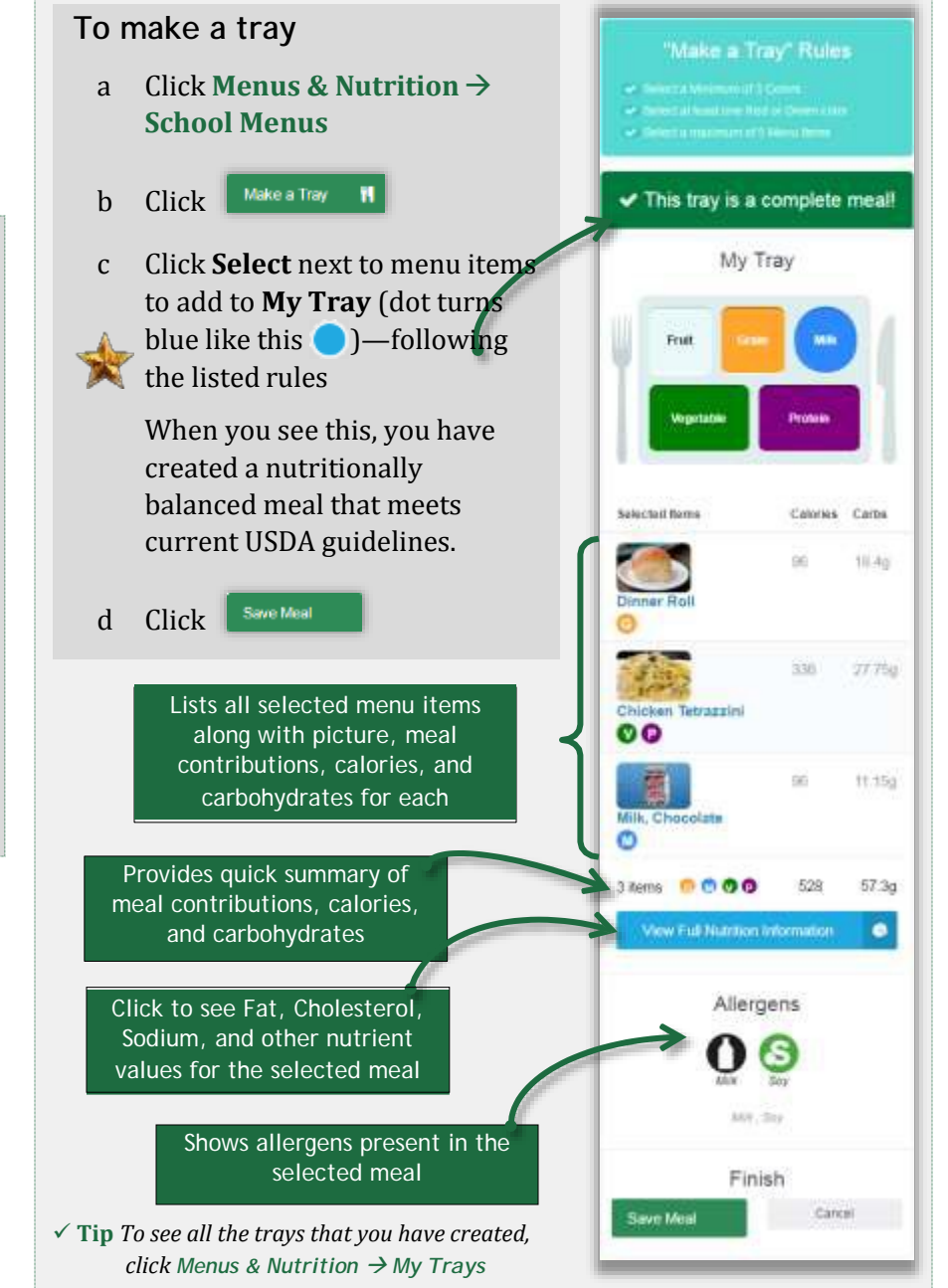